## **PCI**ボードのインストール

PCIボードをWindows XPパソコンへインストールする方法を示します.

## ドライバのインストール

Windows XPのアプリケーションプログラムから,PCIボードを直接制御するには専用ドライバをイ ンストールしなければなりません.まず,ドライバのインストール手順を解説します.

## 1,ドライバの準備

「portio.sys」と「portio.inf」を同一のディレクトリへ保存します. 製品のCDをそのまま使用して構い ません.

2,「コントロールパネル」の「ハードウェアの追加」を開き,「次へ」を押します.

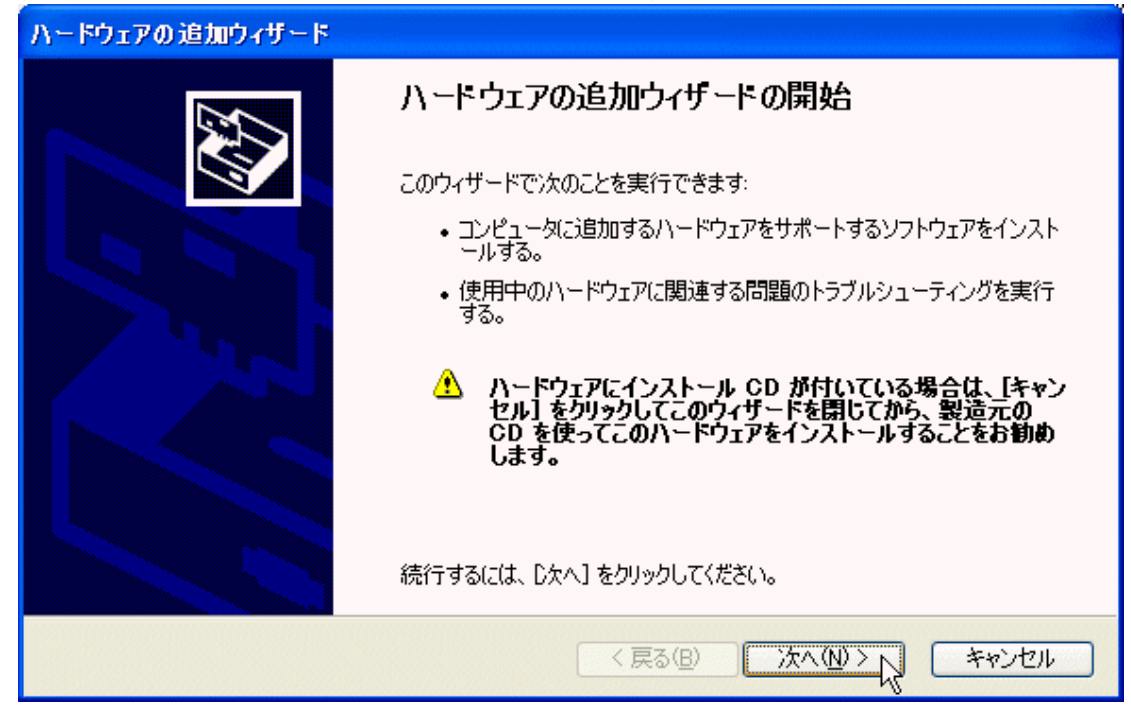

3,しばらく待たされる

以降に示されるようなウィンドウが表示され,しばらく待たされる場合がありますが,そのままお待 ちください.移行の手順でも,しばらく待たされる場合がありますが,キャンセルなどは行わず,操 作できるようになるまで待つようにしてください.

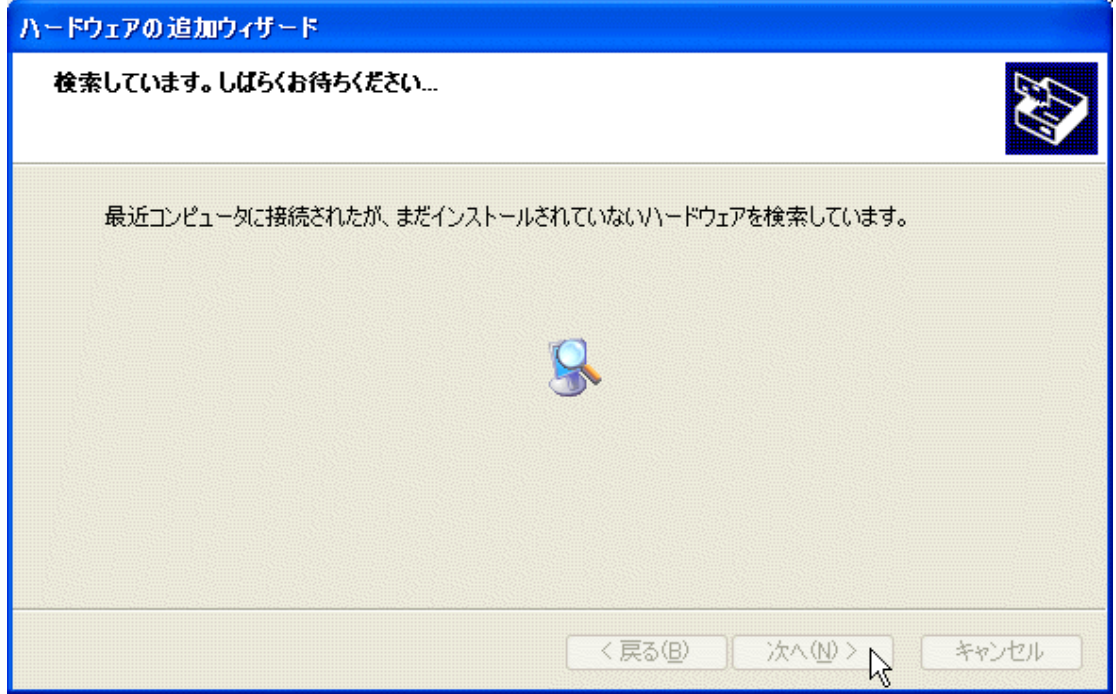

4,「はい,ハードウェアを接続しています」にマークを付け,「次へ」を押します.

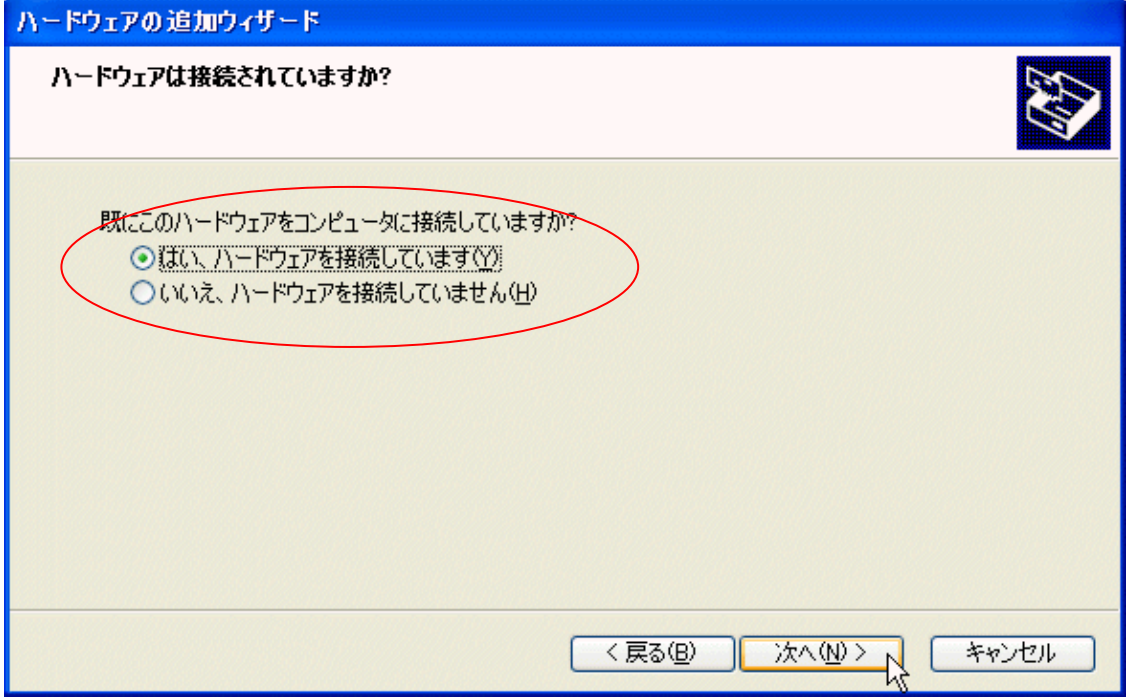

5,「新しいハードウェアデバイスの追加」を選択して,「次へ」を押します.

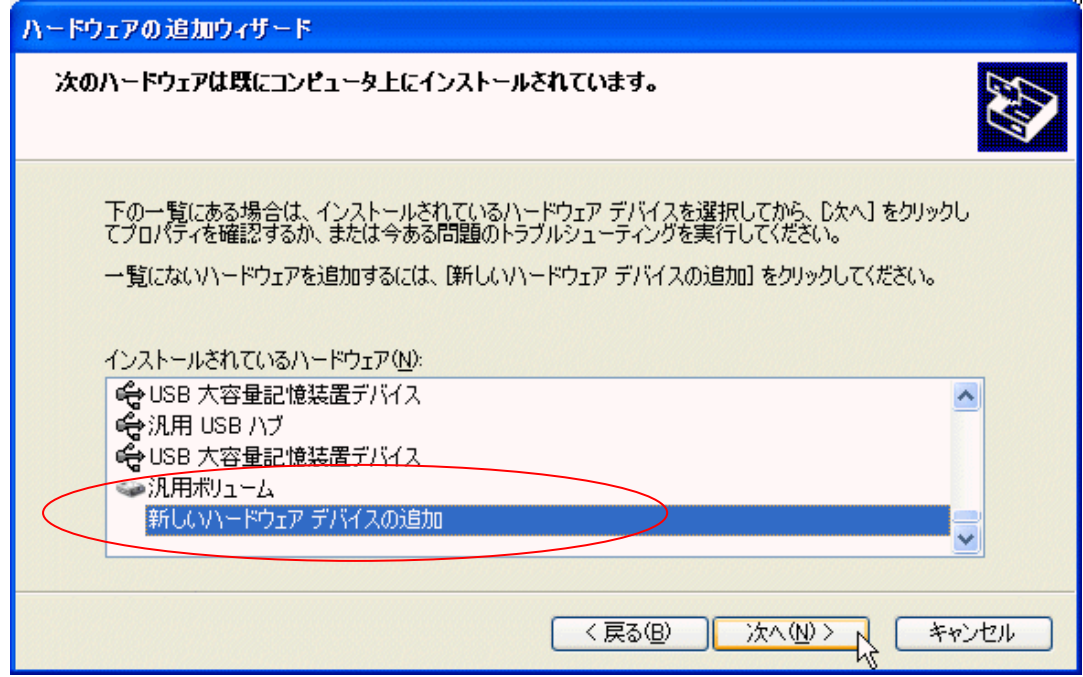

6,「一覧から選択したハードウェアをインストールする」にマークを付け,「次へ」を押します.

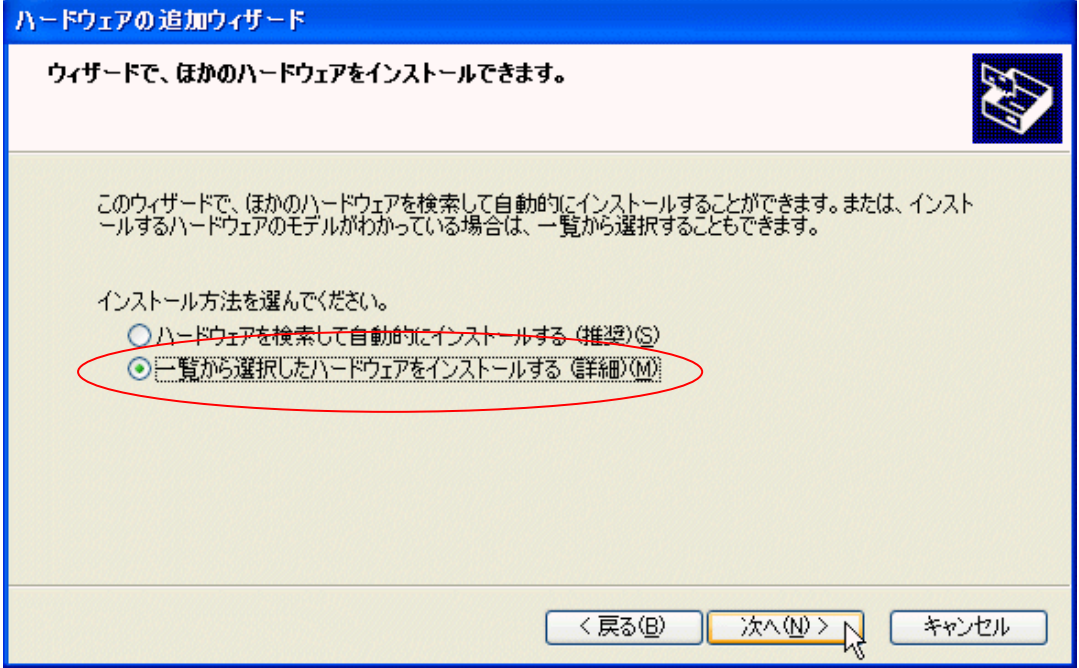

7,「すべてのデバイスを表示」を選んで,「次へ」を押します.

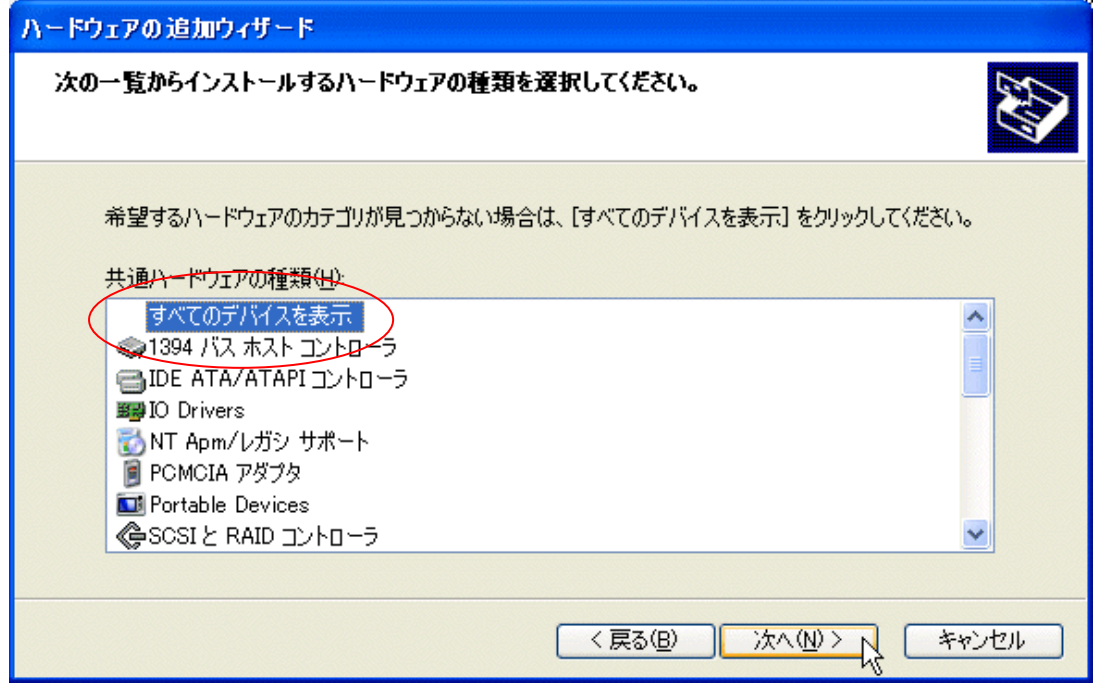

8,「ディスク使用」を押します. インタングリーン インタング・コール アイスク使用」を押します.

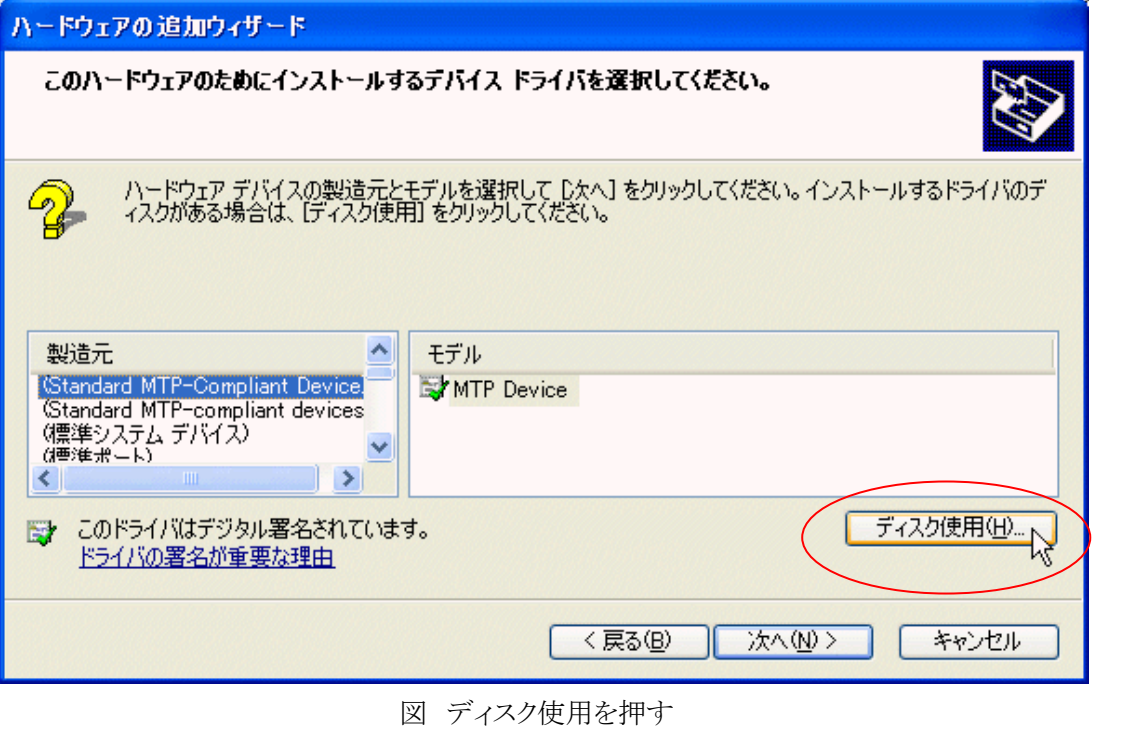

J.

9,「参照」を押します.

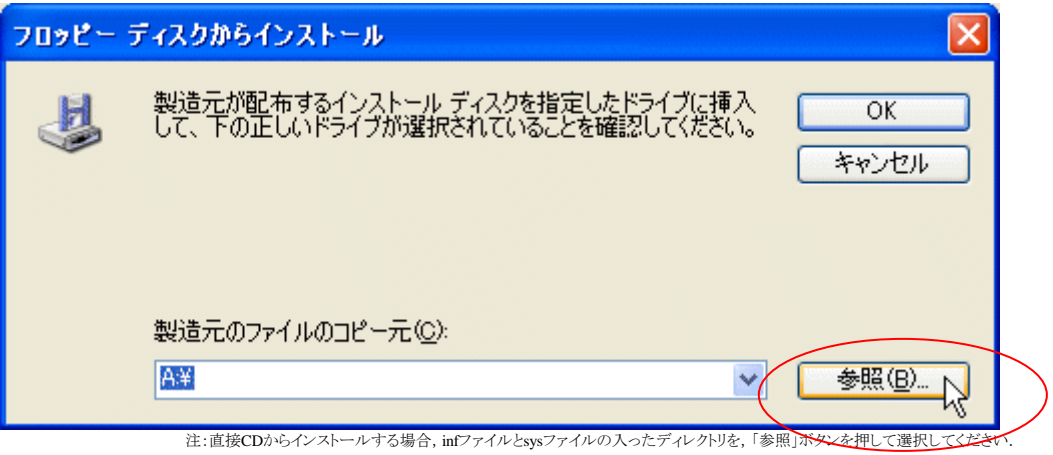

10,「portio.inf」を選んで,「次へ」を押します.

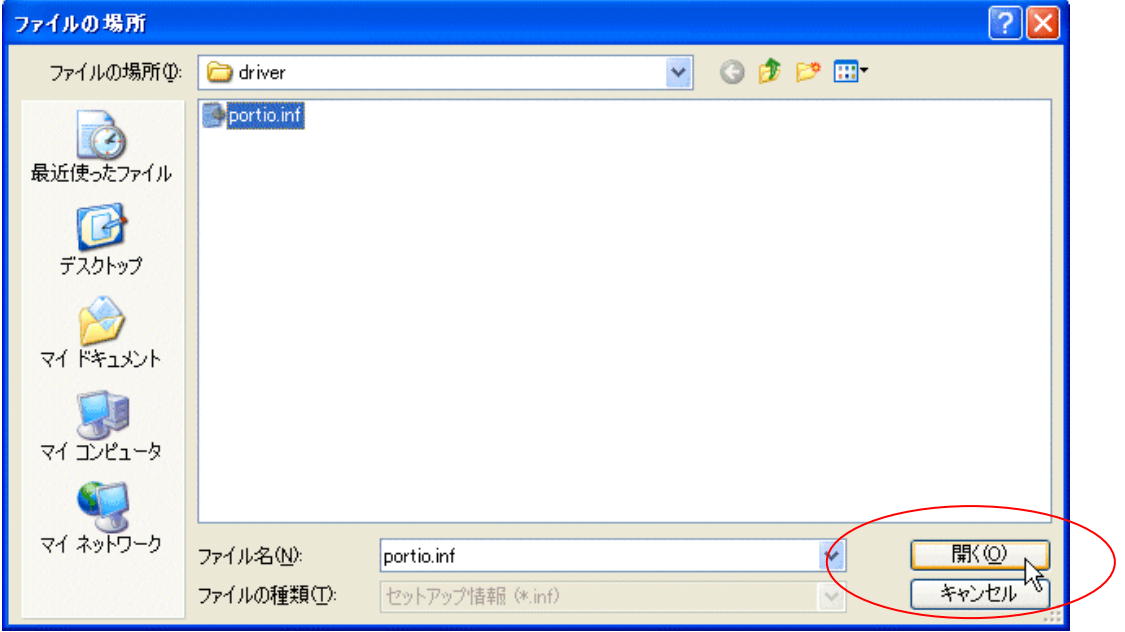

11,「OK」を押します.

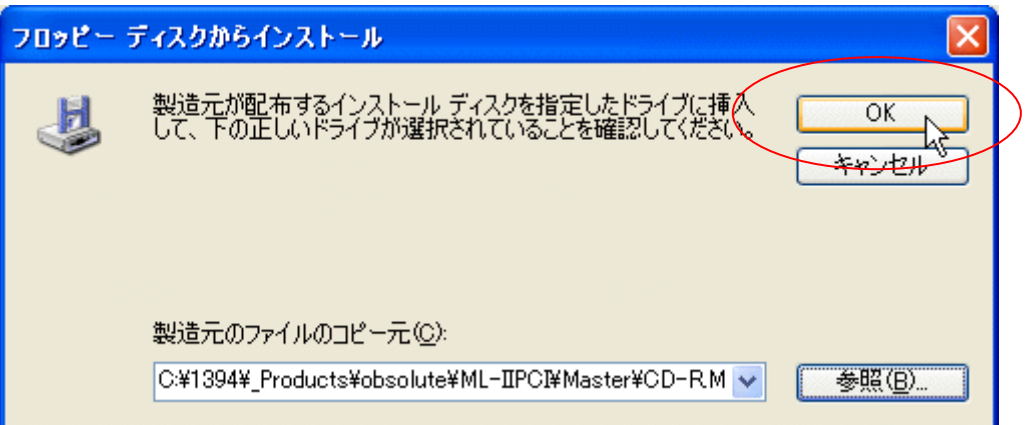

12,「PortIO Driver」を選んで,「次へ」を押します.

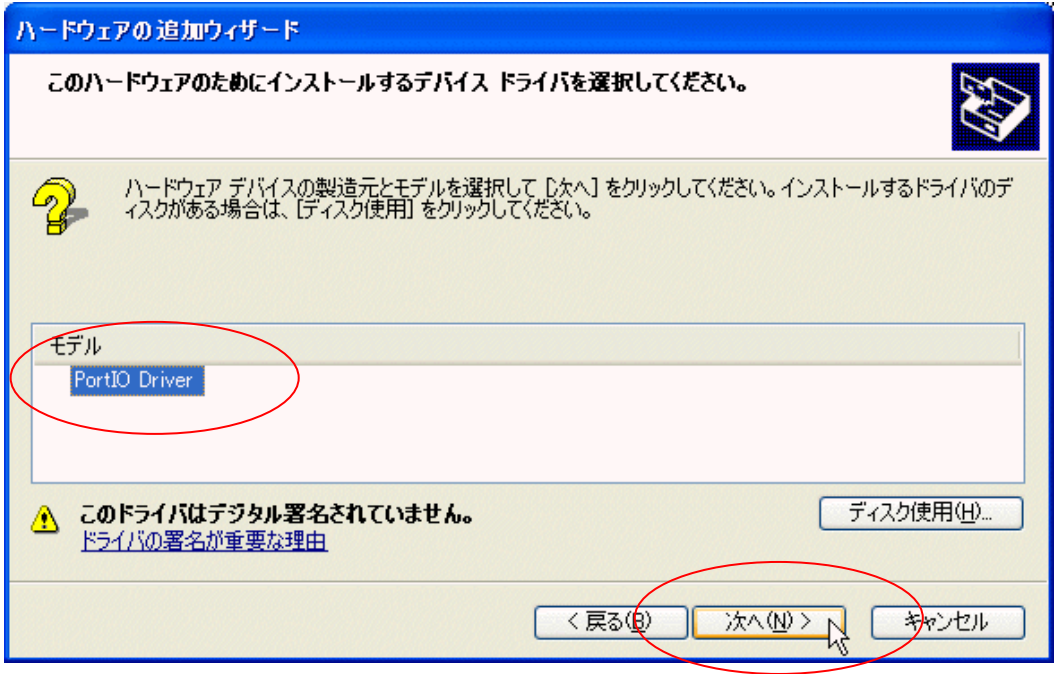

13, 「PortIO Driver」が表示されますので, 「次へ」を押します.

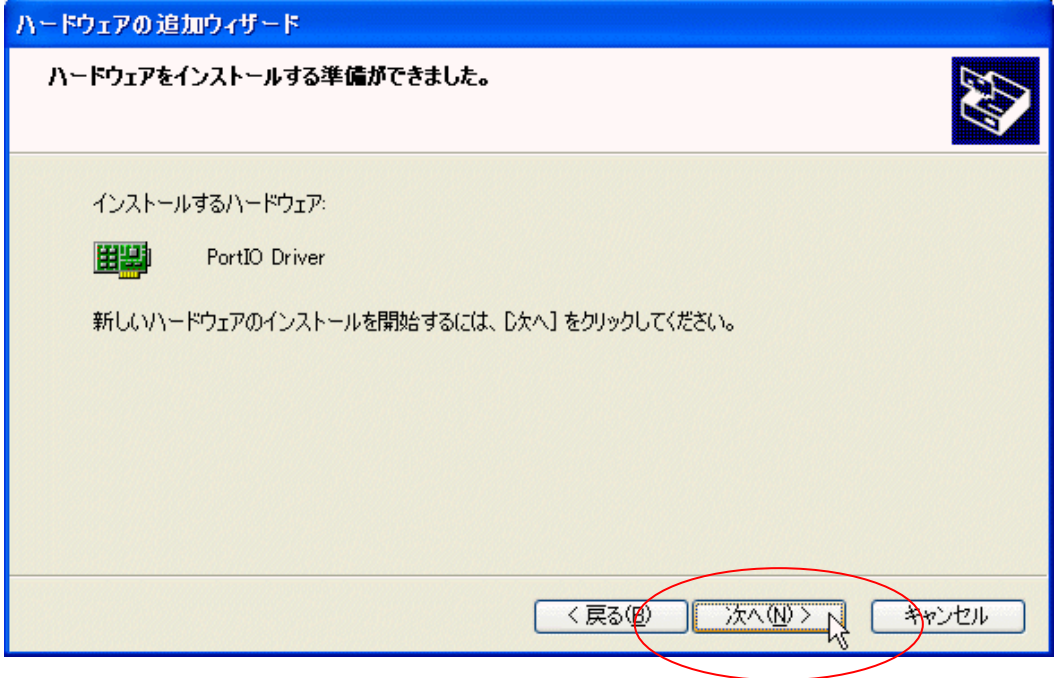

14,インストールが完了すると再起動を求められる場合があります.その場合,再起動を行ってく ださい.

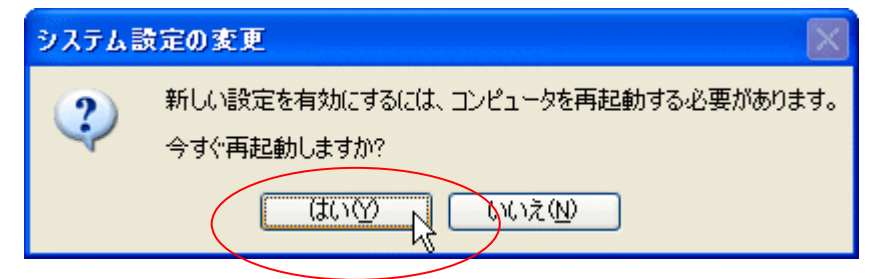

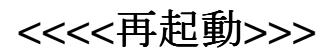

15,デバイスマネージャを開くと,PortIOドライバが表示されます.

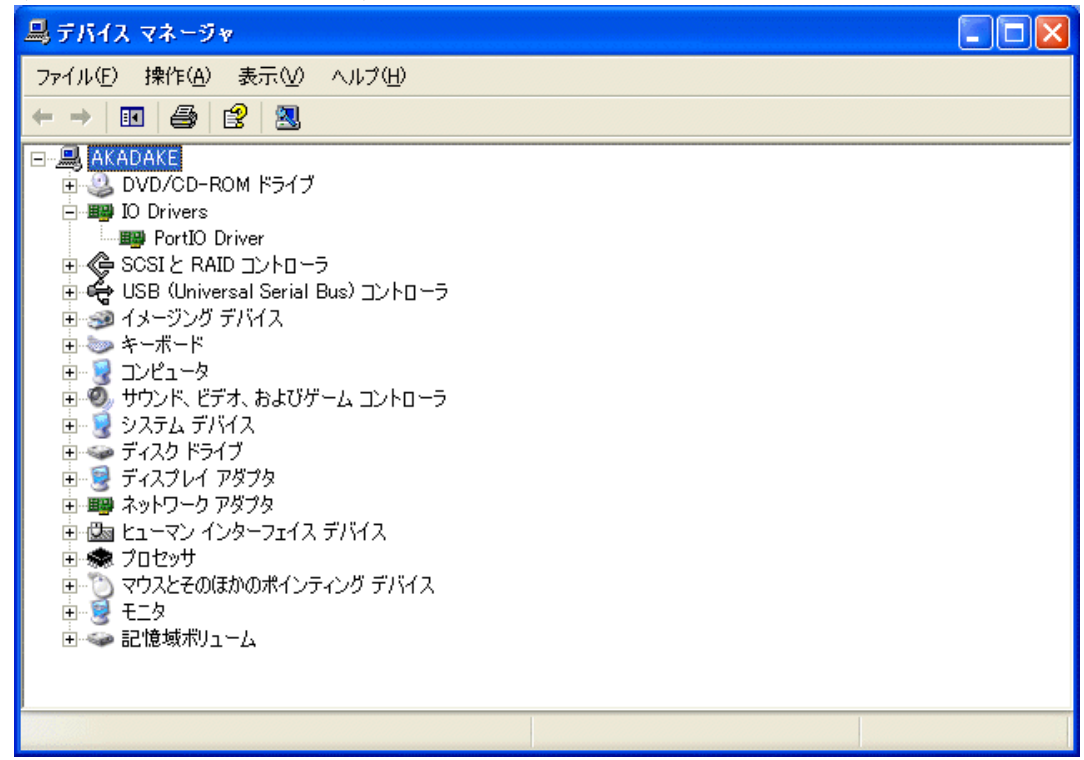

16,PortIOドライバ上で,マウスの右ボタンを押し,プロパティを選択します.

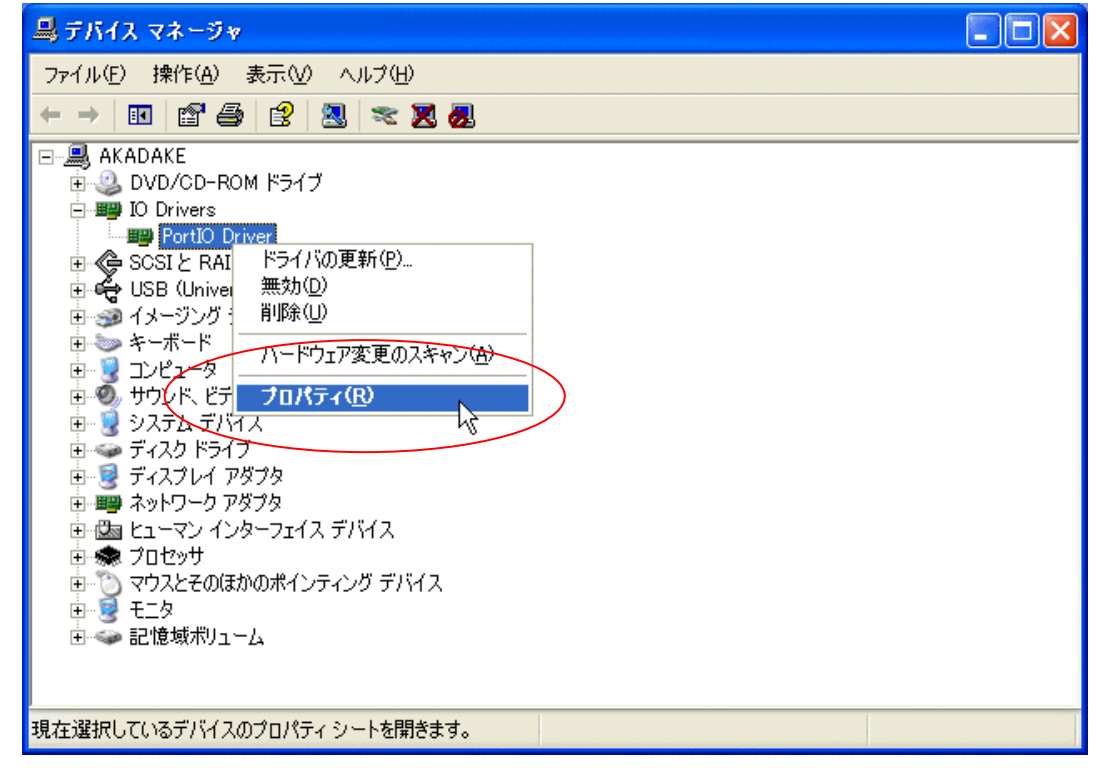

17,目的のドライバのプロパティから,予約したI/Oアドレスや,動作の状態,ドライバのバージョ ンなどを知ることができます.もし,I/Oアドレスがぶつかっていると,競合するデバイス欄に,その情 報が表示されます.衝突が無ければ「競合なし」と表示されますので,確認してください.

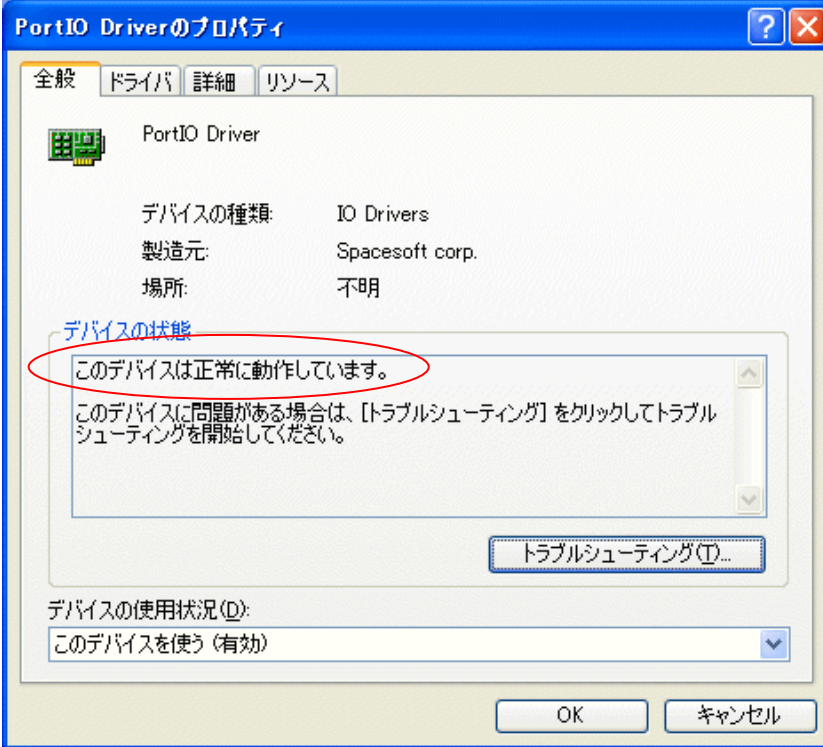

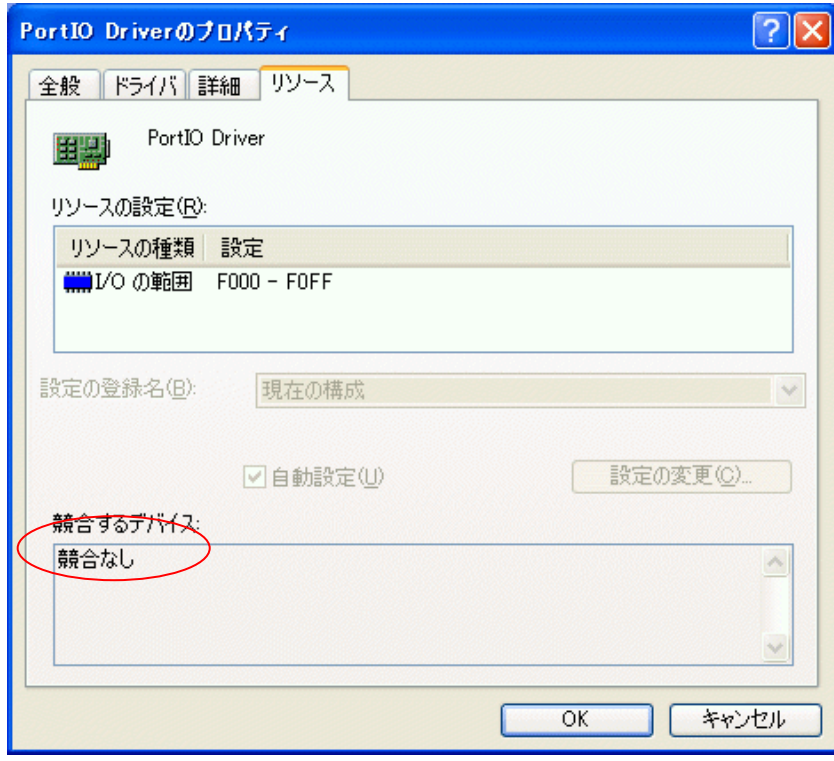

これでインストールの説明は終わりです.